# bOS Client Windows

[Installation](#page-0-1) [Connecting](#page-1-0) to bOS Server [Adding](#page-2-0) Profile Manual [Configuration](#page-3-0) [Importing](#page-5-0) Profiles **[Settings](#page-5-1)** [Visualization](#page-6-0) Top [Menu](#page-7-0) **[Events](#page-7-1)** [Mail](#page-8-0) [Log](#page-9-0) [Bottom](#page-9-1) Menu Left [Menu](#page-9-2) **[More](#page-10-0)** About User [Settings](#page-11-0) **[Support](#page-11-1) Updates** 

[About](#page-0-0)

# <span id="page-0-0"></span>About

bOS Client is an application used for smart building visualization, monitoring and control. bOS Client connects to bOS Server and displays the user's visualization theme. Through the visualization theme various building systems (security systems, lighting, shutters, HVAC…) can be controlled and a multitude of system parameters (scenes, schedules…) can be set.

# <span id="page-0-1"></span>Installation

Install bOS Client application on computers used for displaying the visualization theme.

- 1. [Download](http://www.comfortclick.com/Software/Details/BOSClient) bOS Client installer package (bOS ClientSetup.msi).
- 2. Install bOS Client application on devices used for displaying the visualization theme. Run the installer package and install the bOS Server by confirming all steps of the installation process.

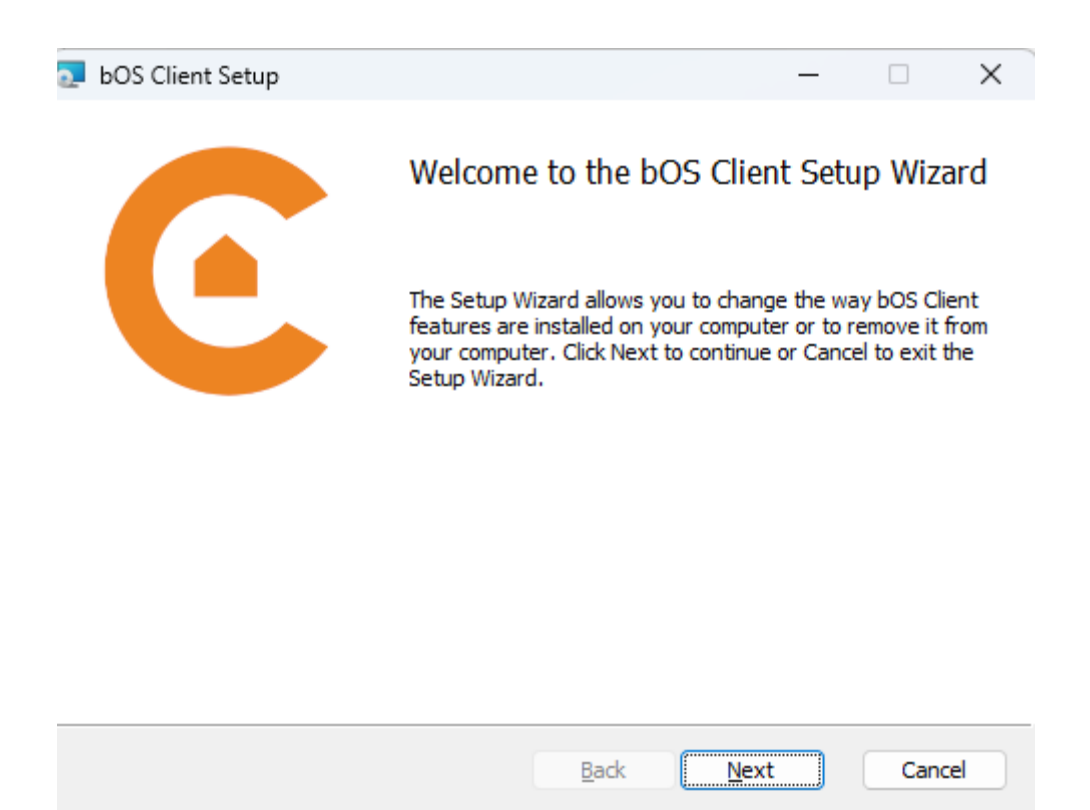

Picture 1: bOS ClientSetup installation package.

bOS Client can be started by double clicking the application's icon or by selecting the application from the Windows start menu. bOS Client can be configured to run automatically at system startup. After bOS Client is started the bOS Client connection panel appears. For easier installation of bOS Client and bOS Configurator applications on the client computers, setup files can also be downloaded from the bOS Server web interface. There is no need to transfer the whole BOSSetup package to the client computer. Simply download the setup files by entering the http://YourbOS ServerIP/ address in your browser and click on button Settings/About.

# <span id="page-1-0"></span>Connecting to bOS Server

The System tab enables you to change bOS Client system settings.

- Allow multiple instances: If this field is checked, multiple instances of bOS Client application can be run on.
- Start on system start: Checking this field starts bOS Client automatically when the computer is powered on.

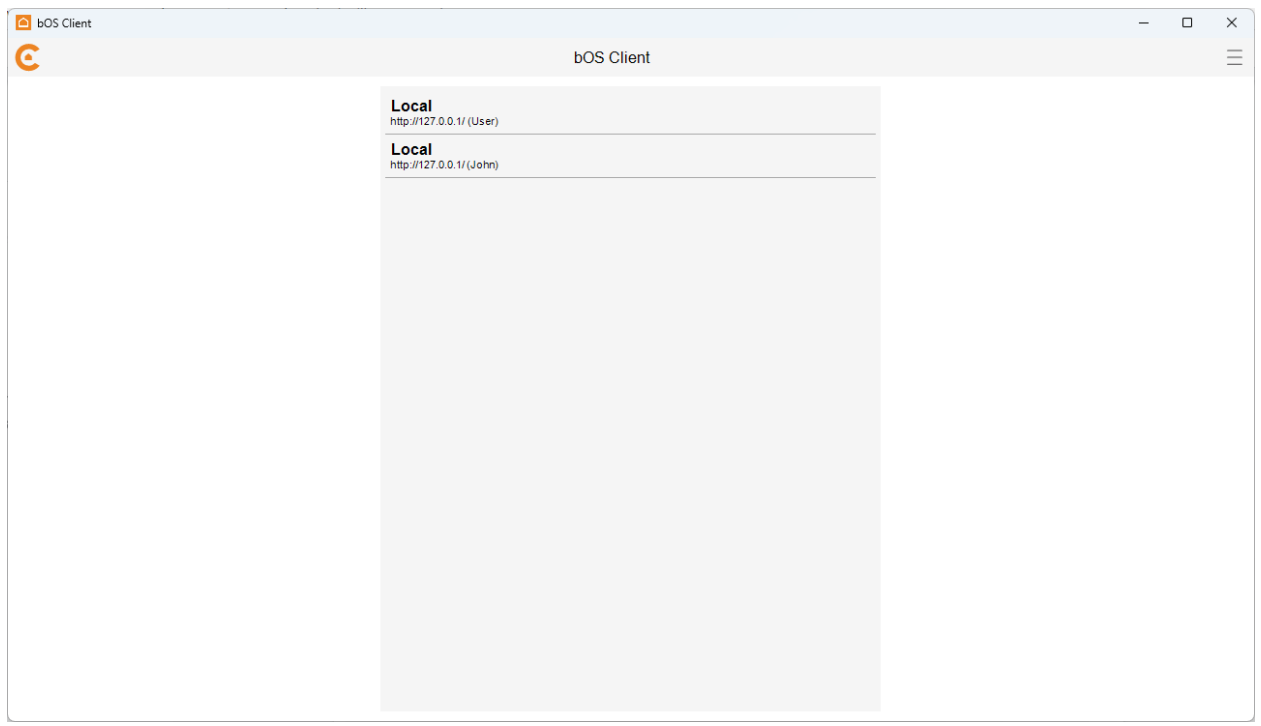

Picture 2: Connection profiles

For connection to bOS server a connection profile must be created. You can connect to existing profiles by clicking on it.

From the menu in the top right corner a new profile can be added or imported from your web account. Profile can be edited or deleted by right clicking on it.

### <span id="page-2-0"></span>Adding Profile

When starting the bOS Client application the connection panel is displayed. Connection panel enables connecting to different bOS Server. Connection profiles must be set when bOS Client is started for the first time.

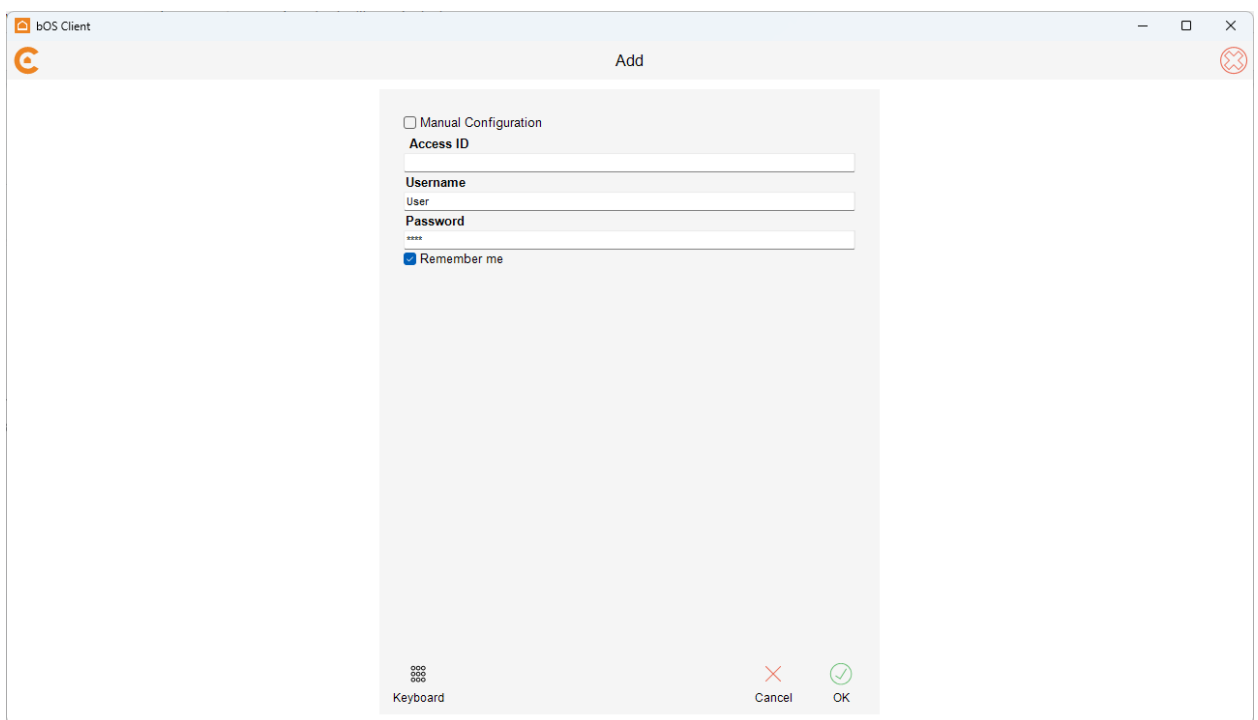

Picture 3: Adding profile

To add registered controller, the following settings needs to be entered:

- Access ID: Unique name for accessing the bOS Server.
- Username: Name of the building user (user must have administrator privileges).
- Password: User's password (passwords are case sensitive).

#### <span id="page-3-0"></span>Manual Configuration

When you don't know the Access ID or you are connecting to a newly installed bOS server for the first time, you need to add a profile manually, because the controller is not registered yet. See the Controller [Registration](https://www.comfortclick.com/Software/Manuals/BOSClient?print=false#ControllerRegistration) section to learn how to register a controller.

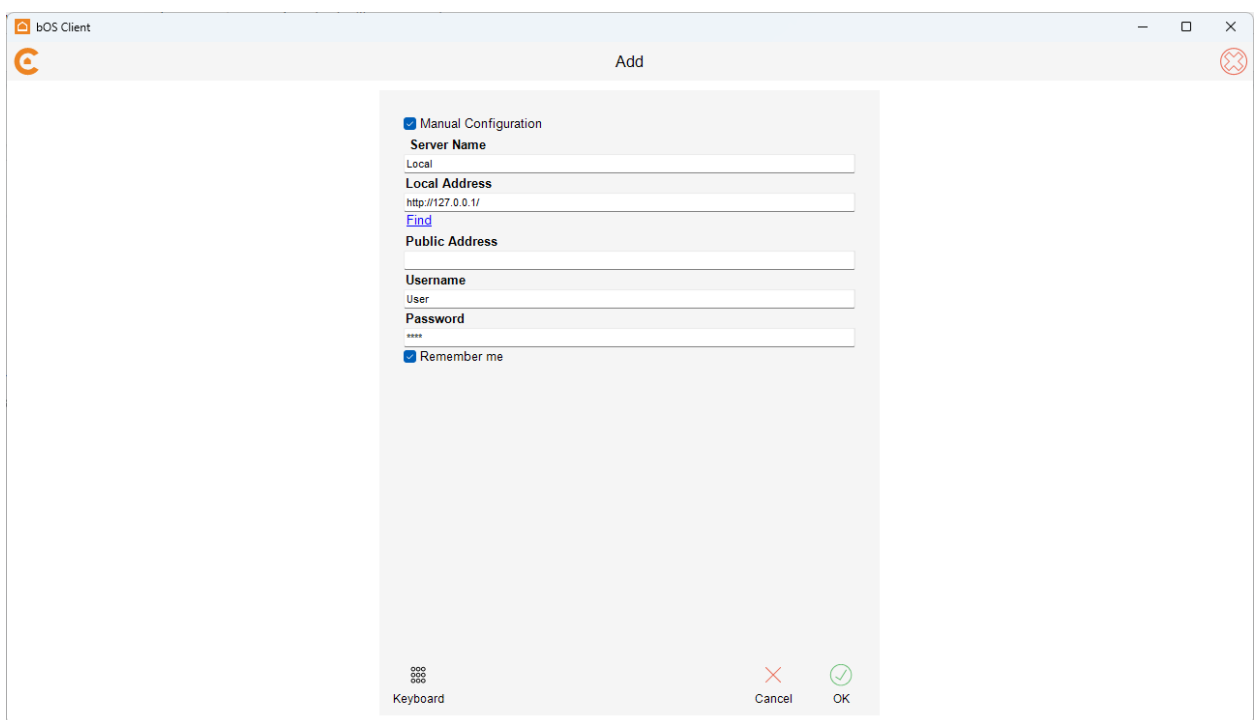

Picture 4: Add profile manually

Profile in manual configuration contains the following settings:

- Server Name: Name of the bOS Server (building name e.g. Home, Office, Holiday house...).
- Server Address: The IP address of your bOS server. You can find the servers on the local network by clicking on the Find button. Find button will display a list of bOS servers on your local network. Server address is filled- automatically by selecting a server from the list and clicking on the Add button.
- Local Address: Select this option to enter a local IP address. This is used for connecting to bOS Server from a local network.

NOTE: Static IP address should be set on the computer where bOS Server is installed.

- Username: Name of the building user (user must have administrator privileges).
- Password: User's password (passwords are case sensitive). NOTE:The default Username is "User" and Password is "Pass".

## <span id="page-5-0"></span>Importing Profiles

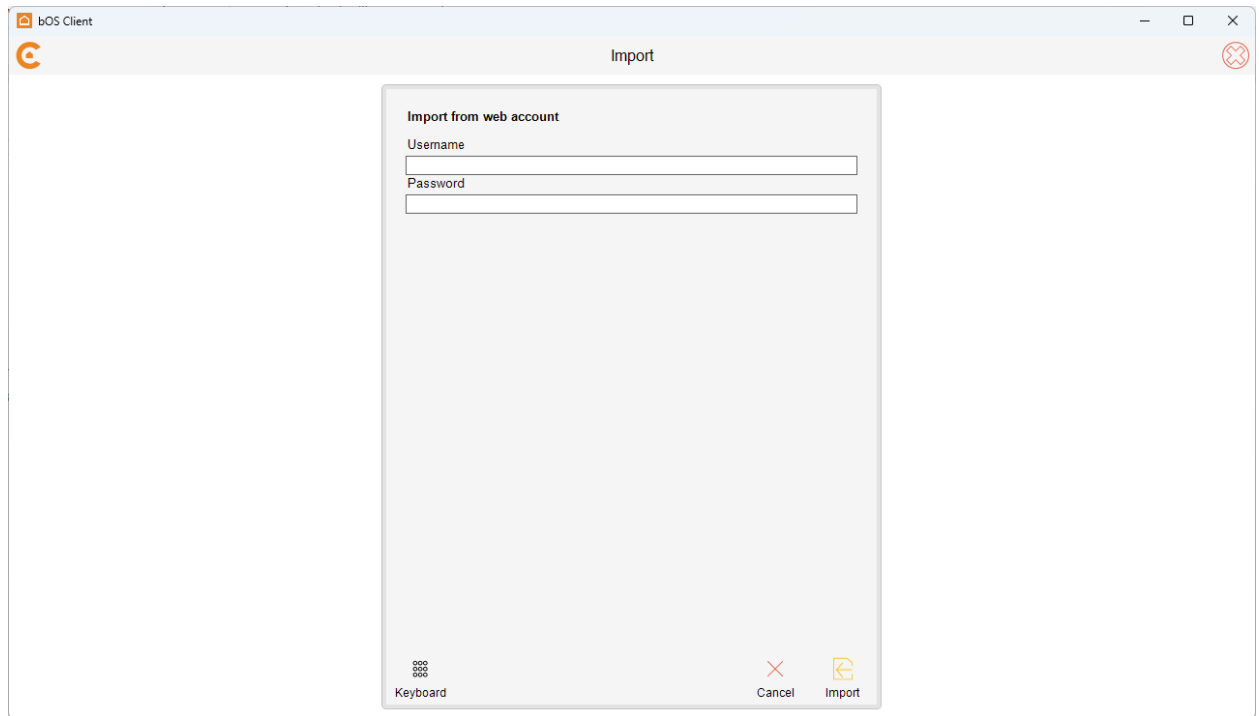

Picture 5: Importing profiles

To import profiles from your ComfortClick web account, controllers must be added to your web account. See the Controller [Registration](https://www.comfortclick.com/Software/Manuals/BOSClient?print=false#ControllerRegistration) section to learn how to add controllers to your web account.

- Username: the username used when registering on ComfortClick web page
- Password: the password used when registering on ComfortClick web page (passwords are case sensitive).

NOTE: When importing profiles from a web account, all controllers linked to your web account will be imported.

#### <span id="page-5-1"></span>**Settings**

The System tab enables you to change bOS Client system settings.

- Allow multiple instances: If this field is checked, multiple instances of bOS Client application can be run on.
- Start on system start: Checking this field starts bOS Client automatically when the computer is powered on.

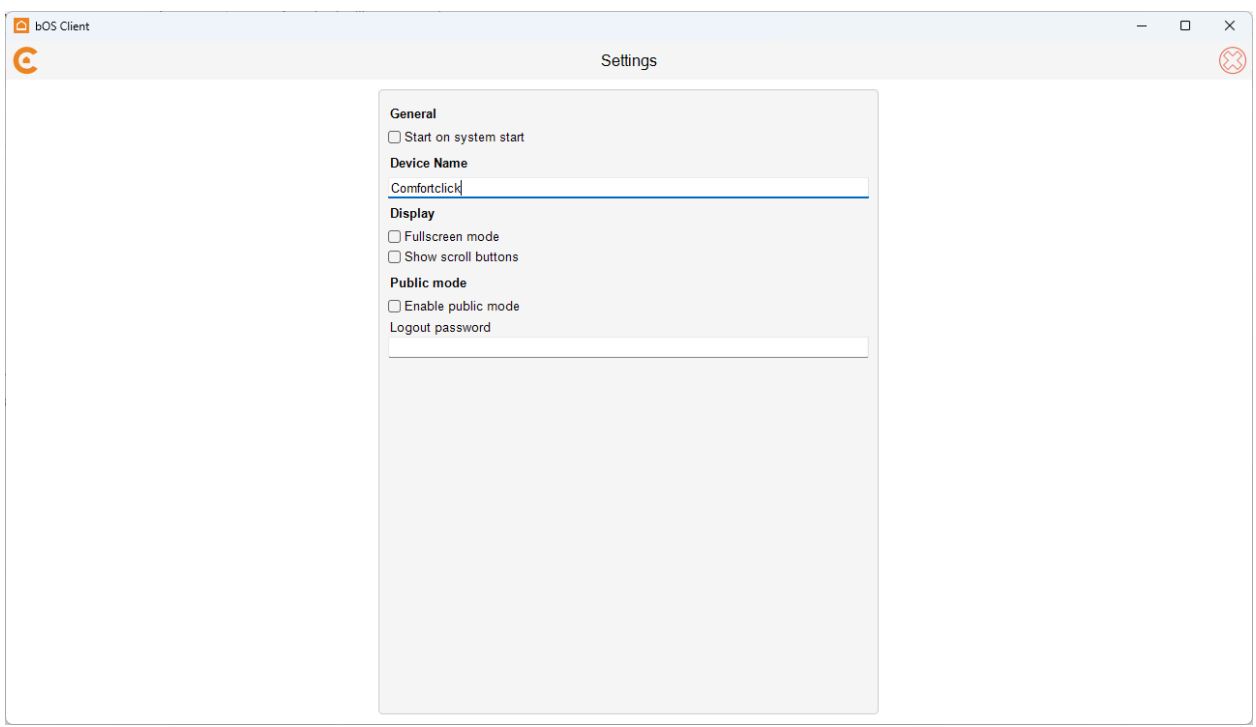

Picture 6: bOS Client settings

# <span id="page-6-0"></span>Visualization

After choosing a connection profile and successfully connecting with bOS Server, a home panel of the user's visualization theme is displayed.

A visualization theme is a graphical interface which enables the user to monitor and control the building automation system. Theme consists of panels divided into categories and

subcategories. Themes differ from building to building.

An example of a home panel is given in Picture 7.

| Local - bOS Client |                                                                                                    | $\Box$<br>×            |
|--------------------|----------------------------------------------------------------------------------------------------|------------------------|
| 剾                  | にい<br>ビス<br>Demo                                                                                                    |                        |
|                    | $\left. \right\rangle$<br>March<br>Ljubljana<br>scattered clouds<br>$1^{\circ}C$<br>16<br>Thursday                                                                                                    |                        |
|                    | $\bullet$<br>⇧<br>经<br>Sat<br>Thu<br>Fri<br>Sun<br>Mon<br>Mode<br><b>Heating</b><br><b>Alarm</b><br>$6 14^{\circ}$<br>$0 9^\circ$<br>$1 10^{\circ}$<br>$2 14^{\circ}$<br>$4 14^{\circ}$<br><b>VACATION</b><br><b>Absence</b>                                                    |                        |
|                    | Temperature (avg: 6.11)<br>置<br>$\boxed{\frac{1}{1}}$ Floor plan<br>$20\,$<br>Living room<br>$\,$                                                                                                    |                        |
|                    | 10<br>☜<br>Cinema<br>Alarm<br>0<br>08:00 10:00 12:00 14:00 16:00 18:00 20:00 22:00 00:00 02:00 04:00 06:00 08:00                                                                                                    | <b>RAWLER AND SHOP</b> |
|                    | Wind (avg:1.56)<br>$F = \frac{1}{2}$ Blinds<br>Power                                                                                                    |                        |
|                    | $\frac{1}{\sqrt{2}}$ Irrigation<br>$\frac{1}{2}$ Pool<br>0 10:00 12:00 14:00 16:00 18:00 20:00 22:00 00:00 02:00 04:00 06:00 08:00                                                                                                    |                        |
|                    | 田<br>凹<br>$\Box$<br>$\frac{1}{2}$<br>$\begin{array}{c} \square \end{array}$<br>N<br>T<br>$\ddot{\mathcal{E}}$<br>A<br>$\square$<br>$\boxed{000}$<br>丞<br>HVAC<br>Demo<br>Alarm<br>Cinema<br>Shades<br>Pool<br>Weather<br>Rooms<br>Cameras<br>Consumption Irrigation<br>Settings |                        |

Picture 7: Home window of an example theme

### <span id="page-7-0"></span>Top Menu

Top menu contains the following buttons:

- Panel Button: Button displays current panel name. When clicked the left menu is shown.
- Back and Forward: Shift between last viewed panels.
- Windows Button: Minimizes the bOS Client window and shows the desktop.
- Timeline Button: Opens panel displaying Events, Mail and Server Log.
- More: Opens panel to access Support, Updates, About, Settings and Logout button.

#### <span id="page-7-1"></span>**Events**

This window displays the building events.

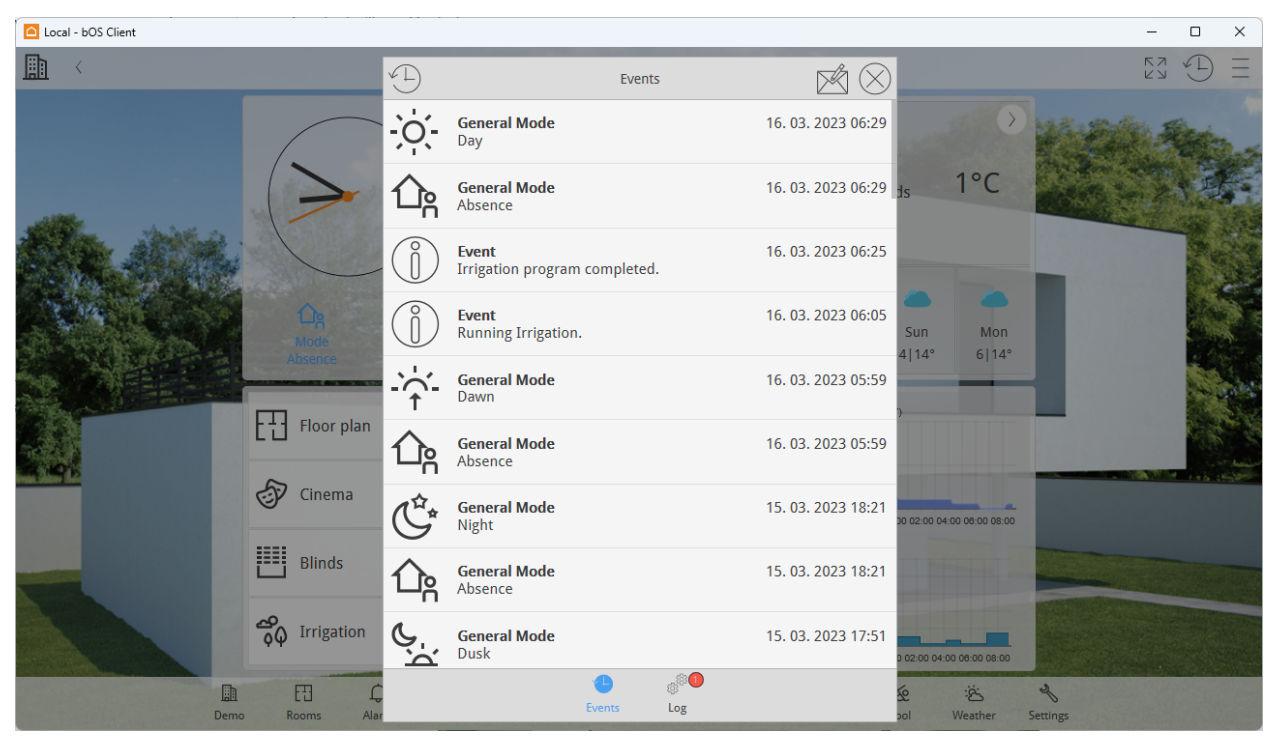

Picture 8: Events

#### <span id="page-8-0"></span>Mail

This window displays the building's internal mail. Users of the system can exchange short text messages. Internal mail must be enabled in the configuration.

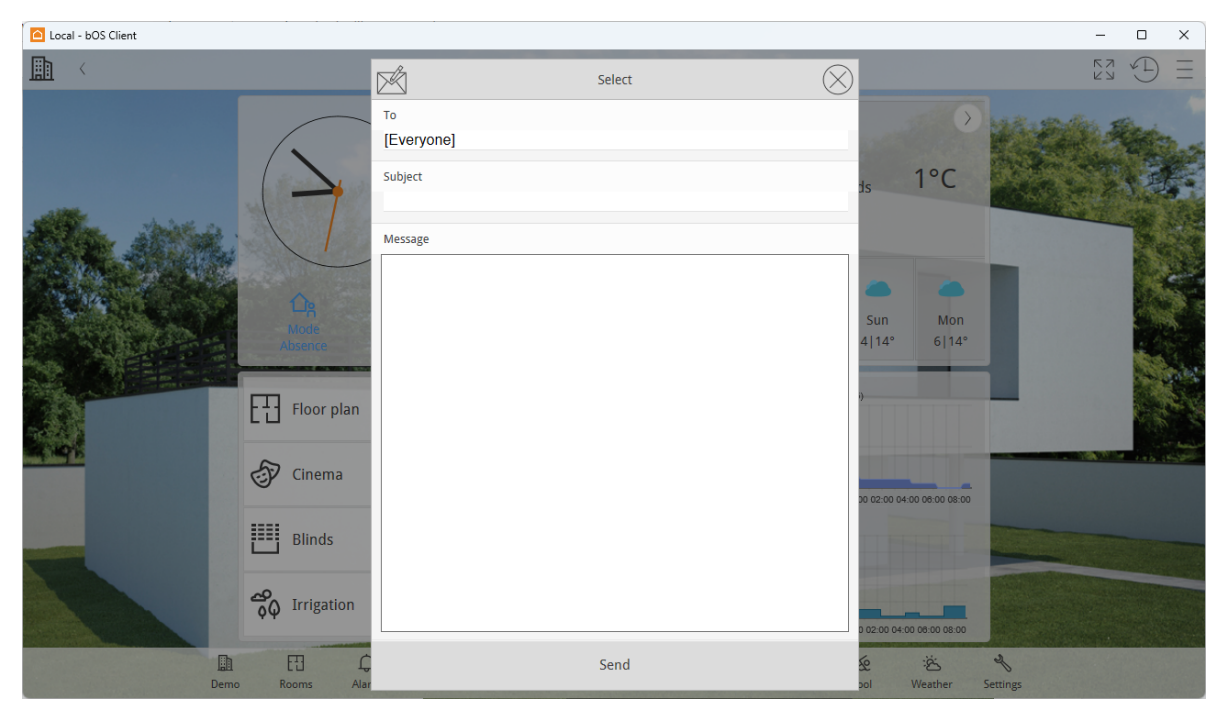

Picture 9: Mail

#### <span id="page-9-0"></span>Log

This window displays the server system log. Log window is visible only for SuperUser and Administrator account types.

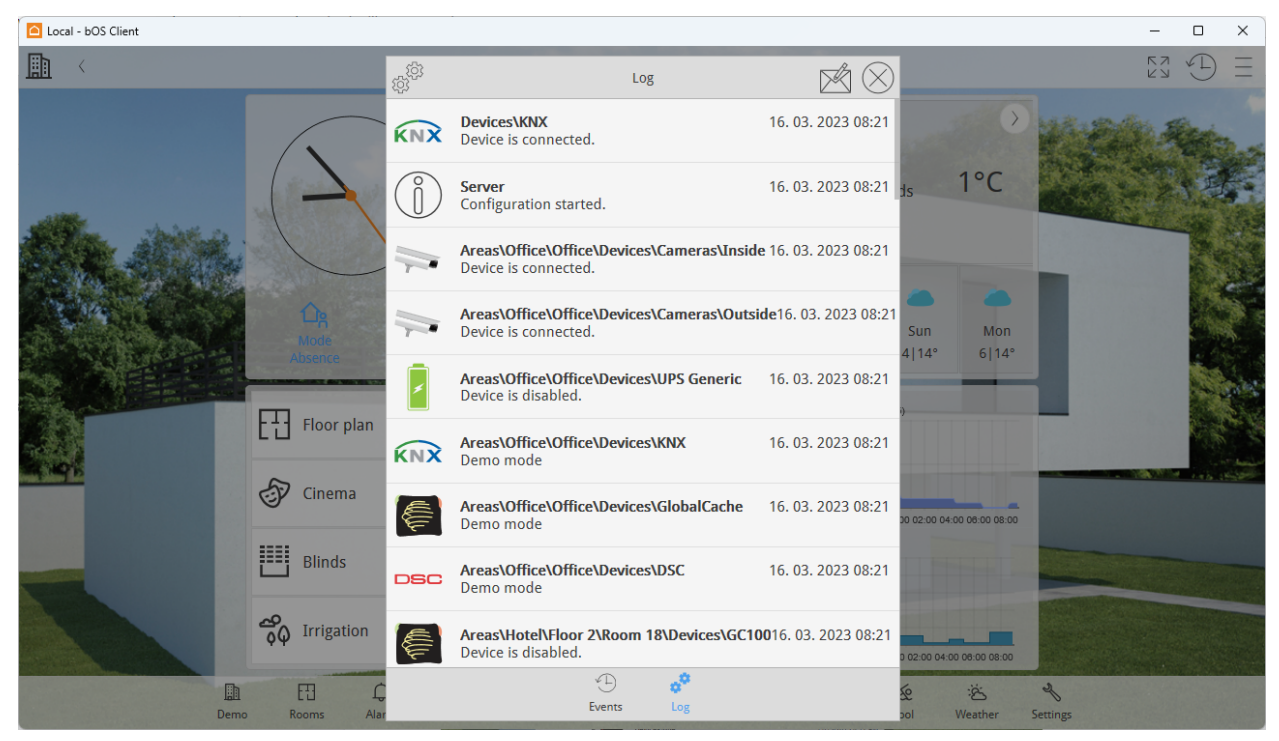

Picture 10: Log

### <span id="page-9-1"></span>Bottom Menu

Different categories of theme panels can be selected from the bottom menu. If the current theme contains more categories that can be displayed on the bottom menu, two arrows appear on each side of the menu allowing the user to scroll between additional categories. The currently selected category is marked with an orange color.

### <span id="page-9-2"></span>Left Menu

Categories can be further divided into different subcategories (Picture 9). If a category with subcategories is selected, another menu containing subcategories appears on the left side of bOS Client window. If there are more subcategories that can be displayed on the menu, two arrows appear on the top and bottom of the menu enabling the user to scroll between subcategories. Each category that contains subcategories will remember the last selected subcategory. By clicking the Home button the current theme's home window is displayed.

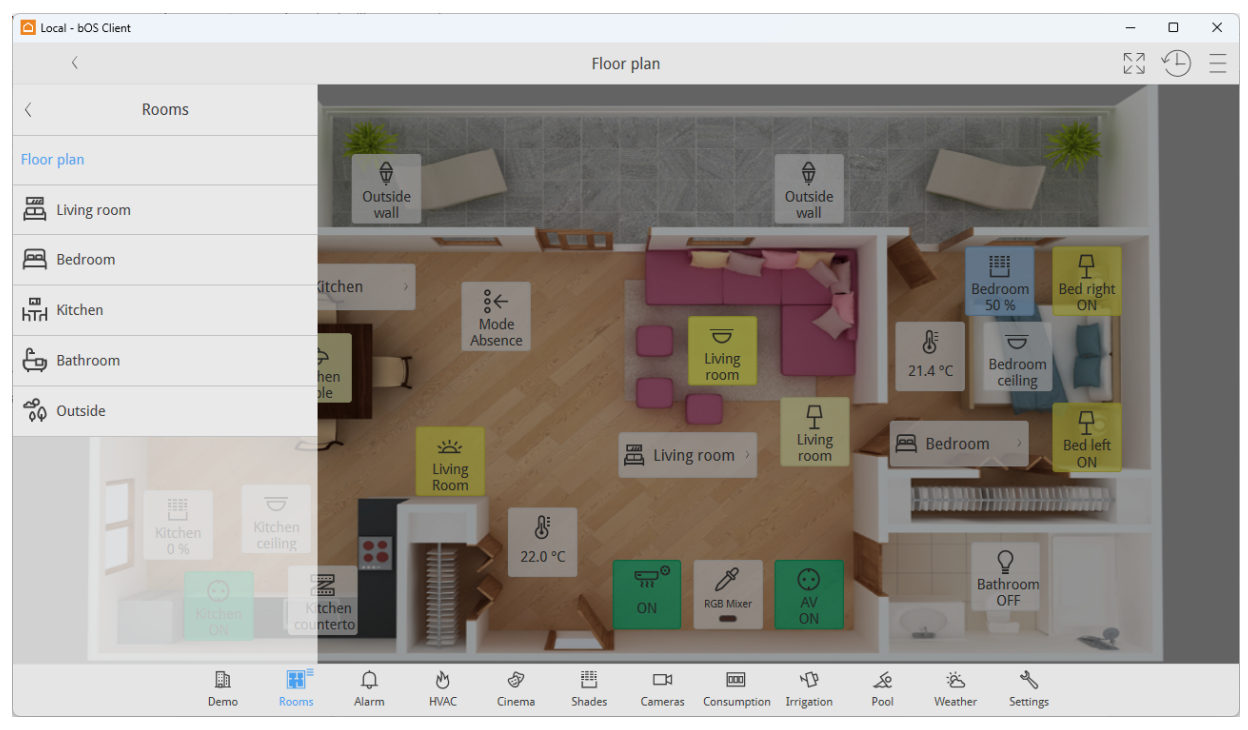

Picture 11: Subcategory menu

#### <span id="page-10-0"></span>More

More panel opens access to Support, Updates, About (ComfortClick logo), Settings and Logout button.

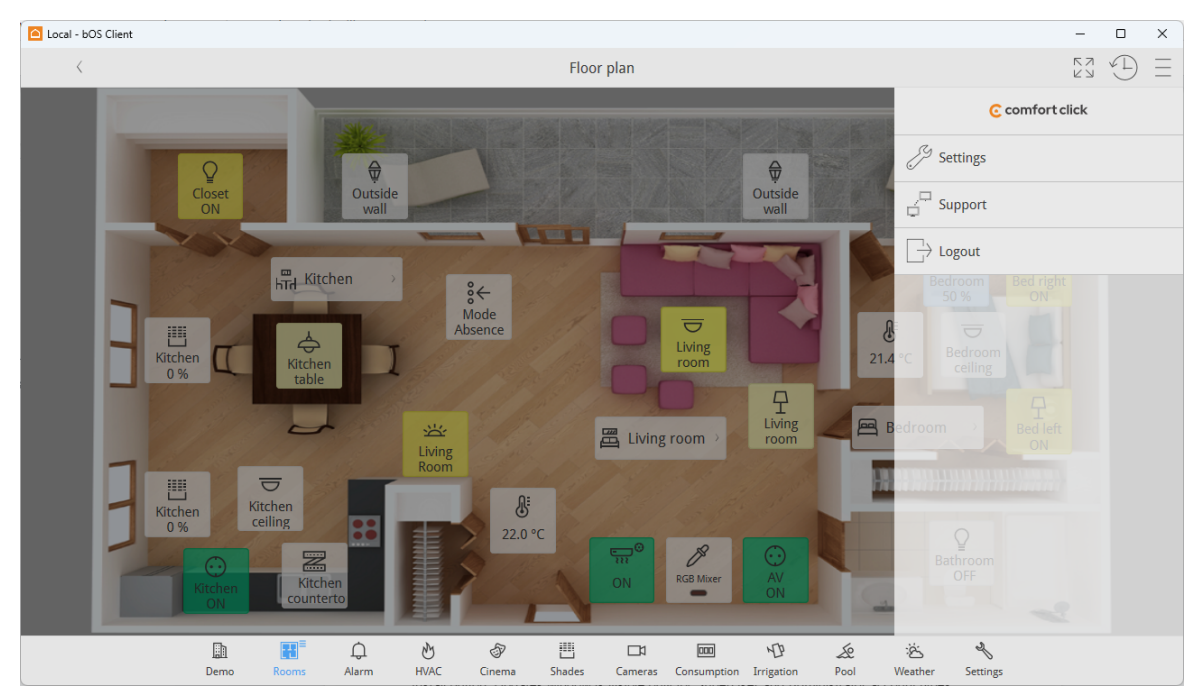

Picture 12: bOS Client toolbar

#### <span id="page-11-0"></span>User Settings

Various application settings can be changed on this panel.

- Languages: Select your preferred language.
- Authentication: Change your password. Click the Save changes button to confirm your new password (Administrator mode).
- Messaging: Set your contact information so the system can inform you about events or alerts. You can also choose where you want the messages to be sent by ticking the checkboxes. For changes to take effect you must click the Save changes button (Administrator mode).

Clicking the Close button on the upper right or lower right corners closes the settings panel.

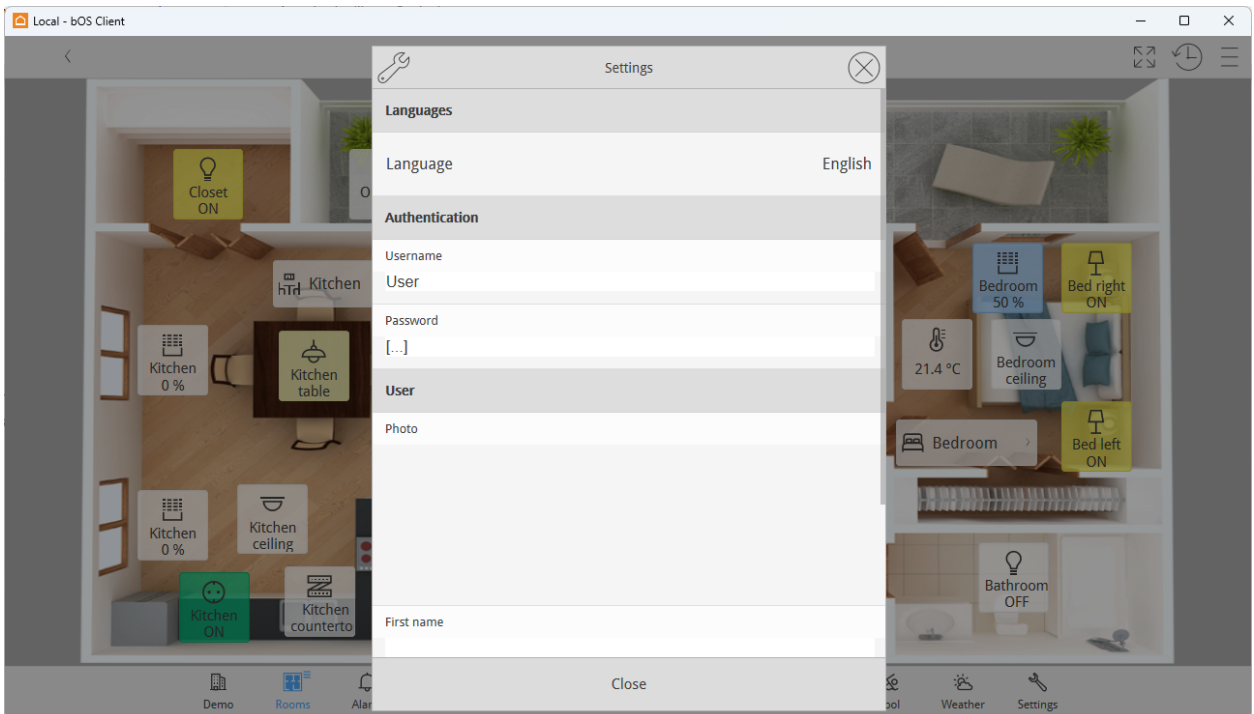

Picture 13: User settings

#### <span id="page-11-1"></span>Support

The support window allows you to activate or deactivate remote support. bOS Server connects to the system integrator's technical support server, enabling system integrator's staff to monitor user's system behavior in real time and fix potential configuration errors.

Remote support can be enabled only when the connection with bOS Server is active. Enable remote support button enables the remote support for any technical maintenance that may be required. When remote support is no longer necessary, the button Disable remote support should be clicked. The connection profiles for remote support assistance become disabled and the system integrator's technical support can no longer access your system.

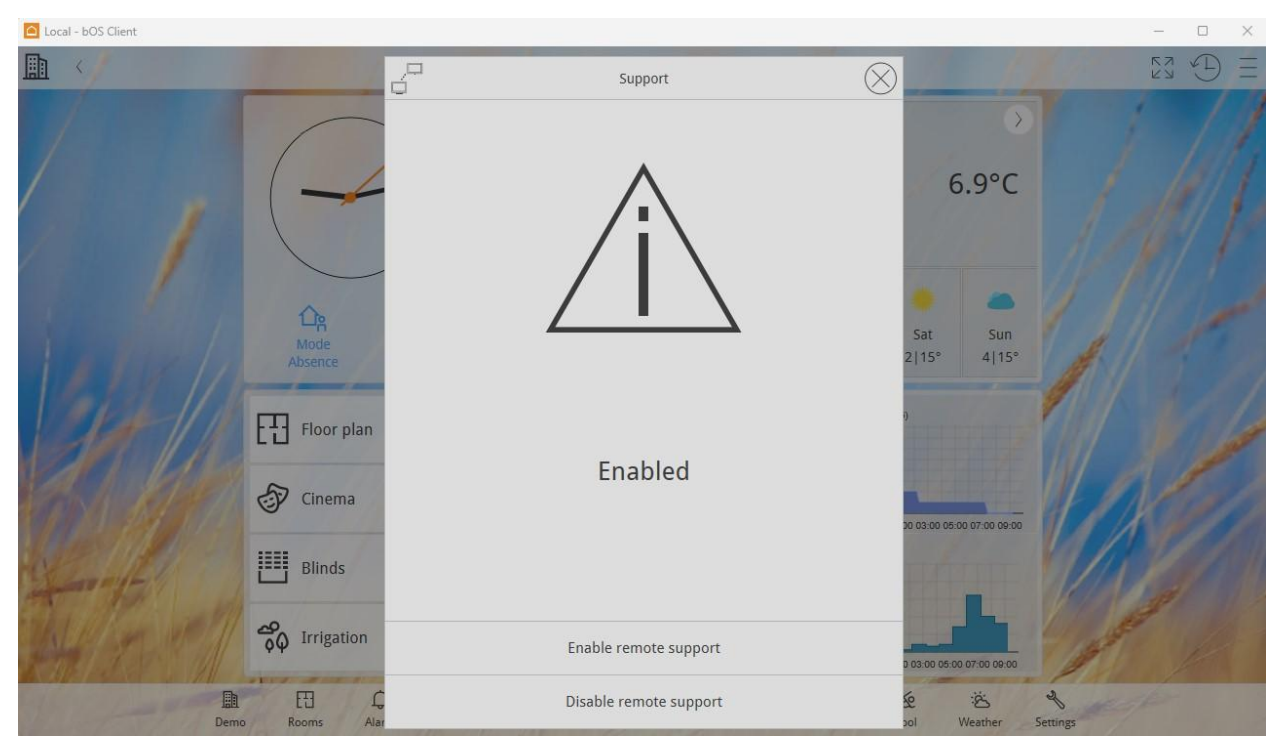

Picture 14: Support